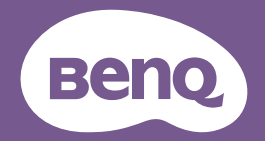

# QCast Mirror Manual del usuario

Dongle inalámbrico HDMI | QP30 V 1.00

## <span id="page-1-0"></span>Derechos de autor y renuncia de responsabilidad

### Derechos de autor

Copyright 2023 BenQ Corporation. Reservados todos los derechos. Ninguna parte de esta publicación se podrá reproducir, transmitir, transcribir, almacenar en un sistema de recuperación ni traducir a ningún idioma o lenguaje informático de ninguna forma ni a través de ningún medio, ya sea electrónico, mecánico, magnético, óptico, químico, manual o de cualquier otro tipo, sin el consentimiento previo y por escrito de BenQ Corporation.

Todos los demás logotipos, productos o nombres de compañías mencionados en este manual pueden ser marcas registradas o derechos de autor de sus respectivas compañías, y se pueden utilizar con fines exclusivamente informativos.

## Renuncia de responsabilidad

BenQ Corporation no se responsabiliza ni ofrece garantía alguna, expresa o implícita, con respecto al contenido del presente documento. BenQ Corporation se reserva el derecho de revisar esta publicación y de efectuar cambios en el contenido del presente documento cuando lo estime oportuno sin tener la obligación de notificar a ninguna persona dichos cambios o revisiones.

Las imágenes de pantalla y los íconos de este manual son una simulación con fines meramente ilustrativos. Las pantallas reales pueden variar.

BenQ no es responsable del contenido de los sitios web o de recursos similares, mantenidos y controlados por terceros, que pueden ser vinculados desde este producto. El suministro de enlaces a dichos sitios web o a recursos similares no significa que BenQ otorga garantías o realiza declaraciones relativas a su contenido explícita o implícitamente.

El contenido o los servicios de terceros preinstalados en este producto se ofrecen "tal y como están". BenQ no otorga garantías, explícita o implícitamente, relativas al contenido o a los servicios provistos por

terceros. BenQ no asegura ni garantiza que el contenido o los servicios provistos por terceros sean precisos, efectivos, actualizados, legales o completos. En ningún caso será BenQ responsable del contenido o los servicios provistos por terceros incluyendo su negligencia.

Los servicios provistos por terceros podrán interrumpirse de forma temporal o permanente. BenQ no asegura ni garantiza que el contenido o el servicio provisto por terceros esté en buenas condiciones en todo momento, y no es responsable de la interrupción de dicho contenido o servicio.

Además, BenQ no estará involucrado en ninguna transacción que usted realice en los sitios Web o recursos similares mantenidos por terceros. Deberá contactar con los proveedores del servicio o contenido si tiene preguntas, inquietudes o en caso de conflictos.

Es responsabilidad exclusiva del usuario si se presentan problemas (como la pérdida de datos y el fallo del sistema) debido a la instalación de software, piezas o accesorios no originales que no sean de fábrica.

El objetivo de este documento es suministrar la información más actualizada y precisa a los clientes, por lo que se pueden modificar todos los contenidos de vez en cuando sin previo aviso. Visite Support.BenQ.com para obtener la versión más reciente de este documento.

## Tareas de mantenimiento

Si tiene alguna consulta sobre el producto después de leer el documento, visite el sitio web local de Support.BenQ.com para obtener más asistencia y un servicio de atención al cliente a nivel local.

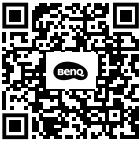

Support.BenQ.com

# Índice

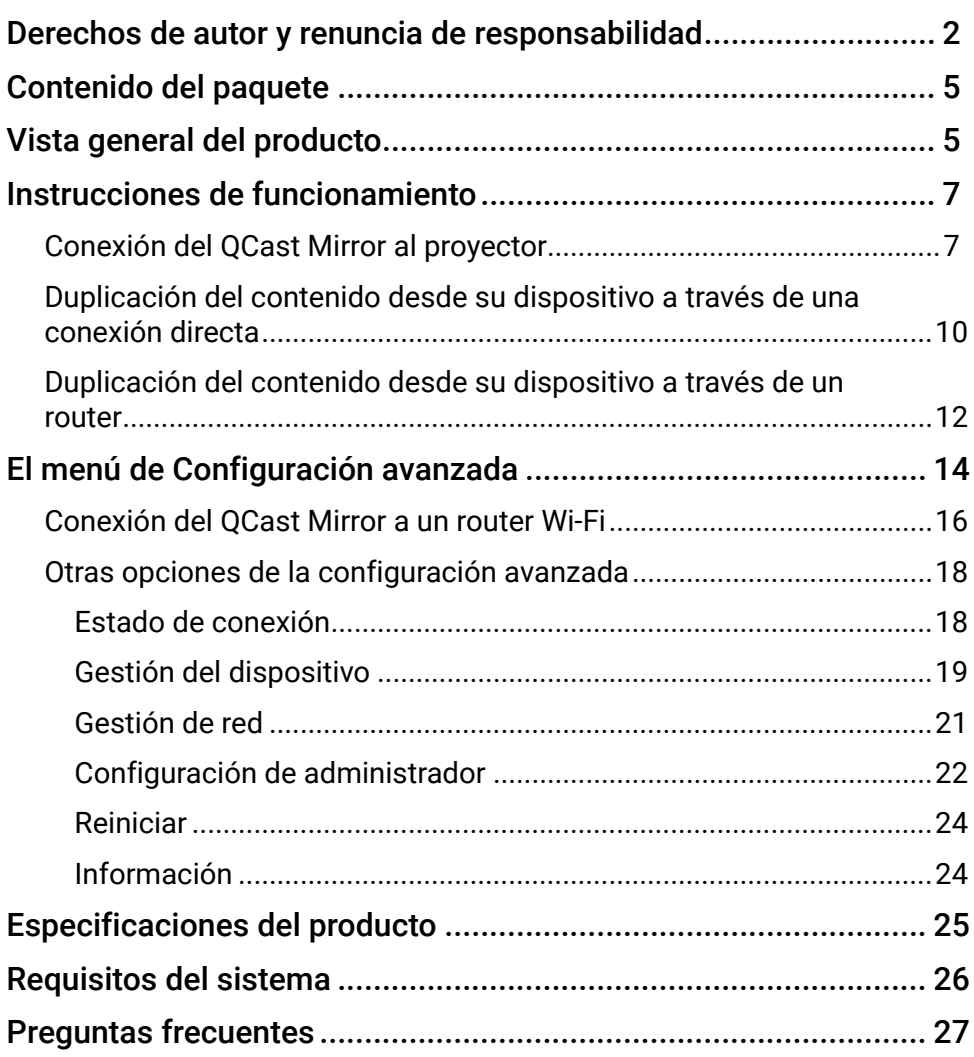

# <span id="page-4-0"></span>Contenido del paquete

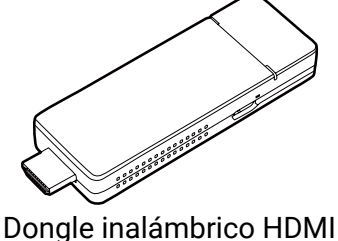

e inalambrico HDIVII<br>OCast Mirror Cable USB-C a USB-A

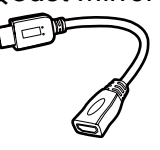

Cable adaptador a HDMI Guía de inicio rápido

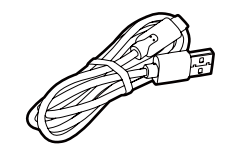

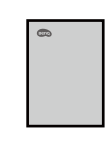

## Vista general del producto

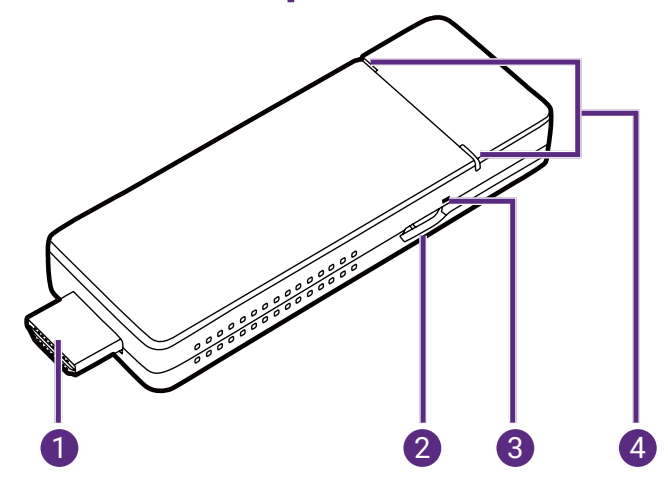

#### **1. Conector HDMI**

Se conecta al proyector.

#### **2. Puerto USB-C**

Se conecta al puerto USB del proyector (o a un cabezal de adaptador estándar) a través del cable USB-C a USB-A para alimentar el dongle.

#### **3. Botón de reinicio**

Presione con un instrumento de punta fina durante 10 segundos para restablecer la configuración del dongle.

#### **4. Indicadores LED**

Se ilumina en color azul cuando hay suministro de energía.

# <span id="page-6-0"></span>Instrucciones de funcionamiento

### <span id="page-6-1"></span>Conexión del QCast Mirror al proyector

#### Nota

En función del sistema operativo de su dispositivo, se requiere un procedimiento de instalación y una configuración diferentes. Lea detenidamente este documento y las instrucciones en pantalla (de facilitarse).

1. Conecte el cable USB-C a USB-A al puerto USB-C en el dongle.

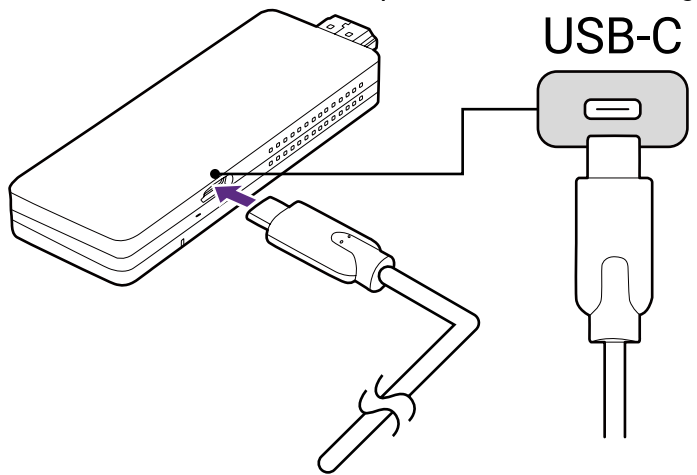

2. Conecte el dongle al puerto HDMI del proyector.

#### Nota

Si el espacio disponible alrededor de los puertos del proyector es demasiado estrecho para conectar el dispositivo, utilice el cable adaptador a HDMI incluido en el paquete para conectar el dongle.

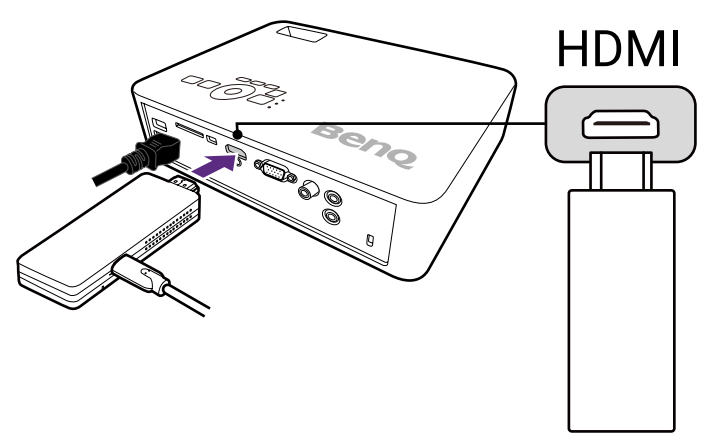

3. Acople el conector USB-A del cable USB-C a USB-A al puerto USB en el proyector, los indicadores LED en el dongle se iluminarán en azul.

#### Nota

- El puerto USB en el proyector al que conectó el cable debe suministrar una potencia de 5V/1A como mínimo. Si el indicador LED en el dongle no se ilumina en azul, el puerto USB en su proyector puede no suministrar suficiente corriente y quizás deba conectar el cable a una toma de energía a través de un adaptador de corriente USB estándar (consulte en las notas siguientes las restricciones para el adaptador).
- También puede utilizar un adaptador de enchufe USB-A (p. ej., los que se suministran con los teléfonos inteligentes) para alimentar el dongle. El adaptador de enchufe DEBE suministrar una potencia de 5V / 1,5A a 2,4A.
- El dongle no admite los adaptadores de enchufe USB-A con capacidades de carga rápida ("Power Delivery" o "Quick Charge").

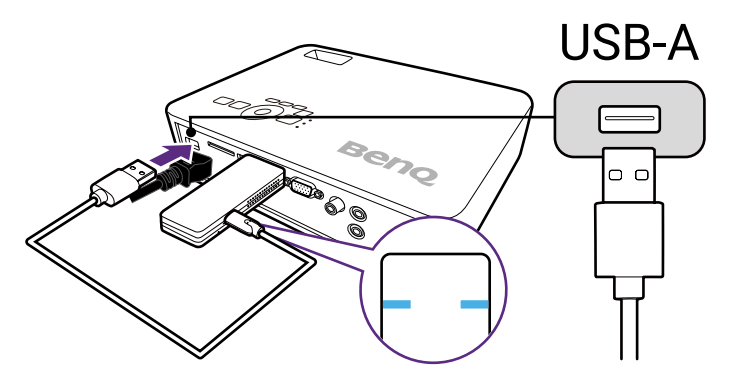

4. Cambie la fuente de entrada en el proyector a HDMI; aparecerá una pantalla en espera. Una vez que aparezca la pantalla de QCast Mirror, podrá iniciar el proceso de duplicación.

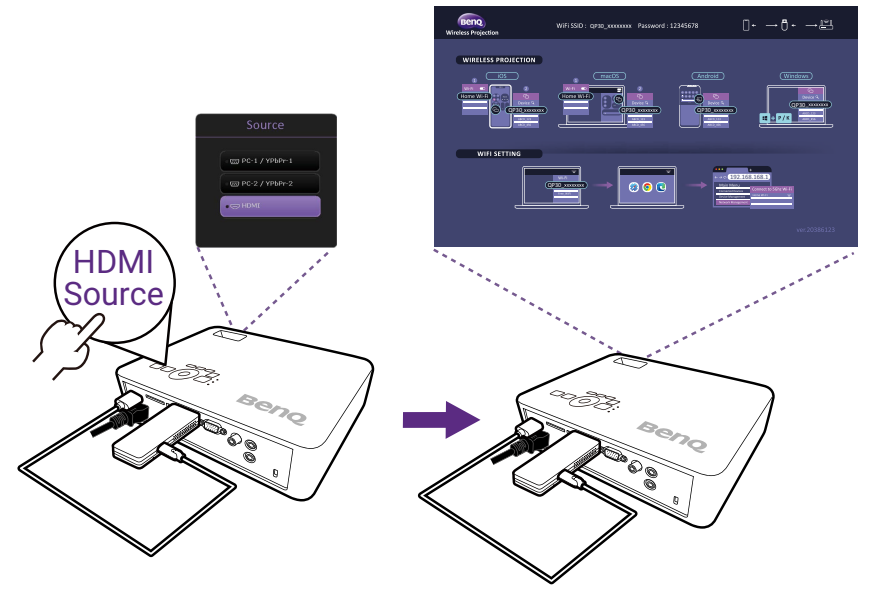

## <span id="page-9-0"></span>Duplicación del contenido desde su dispositivo a través de una conexión directa

El dispositivo QCast Mirror permite duplicar la pantalla de teléfonos inteligentes, tabletas y computadoras a través de una señal Wi-Fi. Los dispositivos sin funcionalidades de Wi-Fi no podrán duplicar su pantalla a través de QCast Mirror. A continuación, se describen los pasos para iniciar la duplicación.

#### Nota

La duplicación a través de una conexión directa impedirá que el dispositivo tenga acceso a Internet. Para que el dispositivo tenga acceso a Internet durante la duplicación, este debe estar conectado al dongle a través del router. Para obtener instrucciones sobre la conexión a través de un router, consulte [Duplicación del contenido desde su dispositivo a través de un router en página 12.](#page-11-1)

1. [Solo en dispositivos iOS/macOS/Android]: Abra el menú Wi-Fi de su dispositivo y conéctese al SSID que aparece en la esquina superior de la pantalla de QCast Mirror. Ingrese la contraseña de seguridad que se muestra junto al SSID en la pantalla de QCast Mirror.

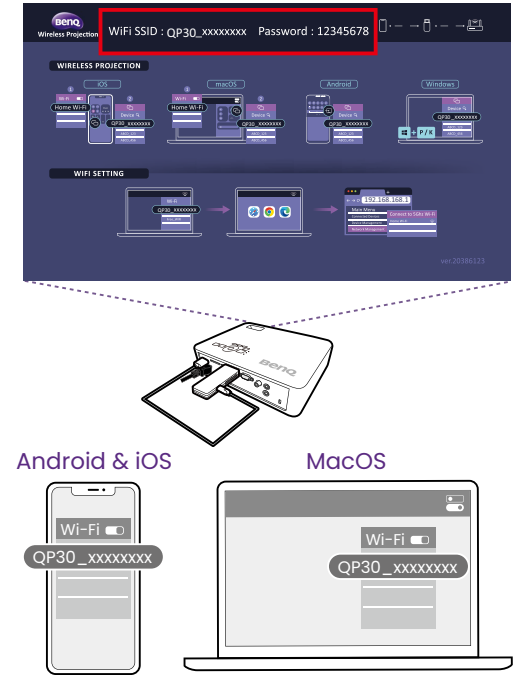

2. [Solo en PC con Windows]: Presione la tecla Windows ( $\equiv$ ) y la tecla P o K al mismo tiempo para abrir el menú de transmisión de pantalla de su PC.

[Solo en dispositivos iOS/macOS/Android]: Abra el menú de transmisión de pantalla de su dispositivo.

3. Seleccione el nombre del dongle ("QP30\_XXXXXX") desde el menú de transmisión de pantalla.

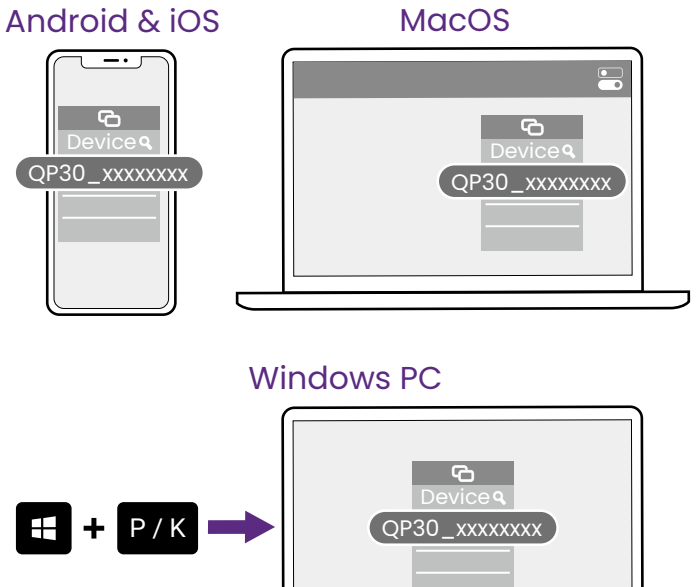

## <span id="page-11-1"></span><span id="page-11-0"></span>Duplicación del contenido desde su dispositivo a través de un router

Cuando los dispositivos que quieran duplicar sus pantallas necesiten acceso a Internet (por ejemplo, para reproducir videos de la web), tendrán que conectarse al dongle a través de un router Wi-Fi con acceso a Internet. A continuación, se describen los pasos para iniciar la dublicación de esta manera.

- 1. Siga las instrucciones en [Conexión del QCast Mirror a un router Wi-Fi](#page-15-1)  [en página 16](#page-15-1) para conectar el dongle a un router Wi-Fi.
- 2. Abra el menú de Wi-Fi de su dispositivo y conéctese al SSID del router al que está conectado el dongle.

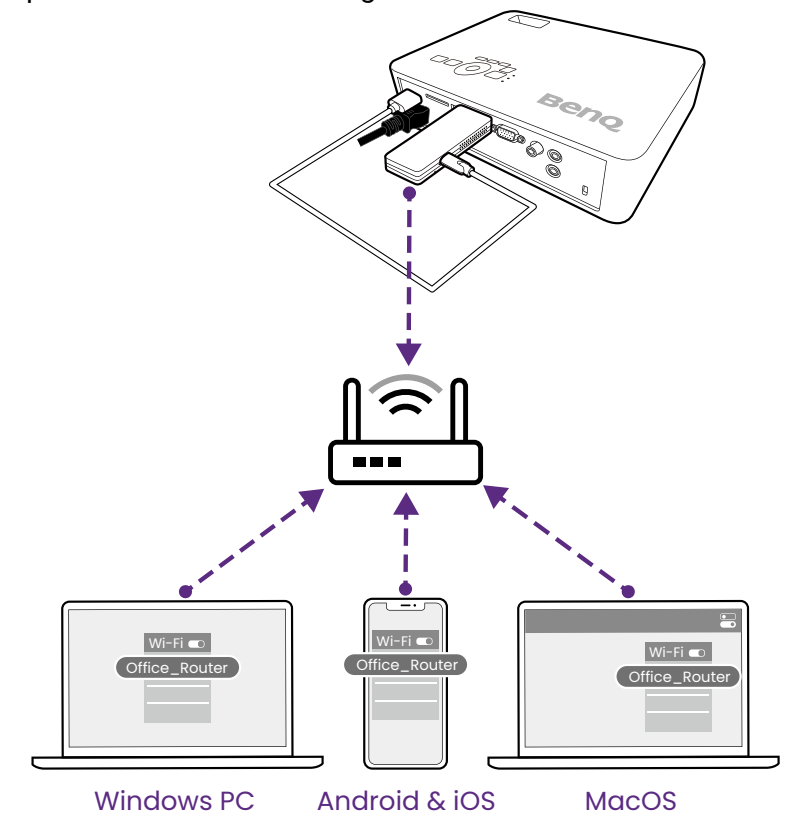

3. [Solo en PC con Windows]: Presione la tecla Windows ( $\equiv$ ) y la tecla P o K al mismo tiempo para abrir el menú de transmisión de pantalla de su PC.

[Solo en dispositivos iOS/macOS/Android]: Abra el menú de transmisión de pantalla de su dispositivo.

4. Seleccione el nombre del dongle ("QP30\_XXXXXX") desde el menú de transmisión de pantalla.

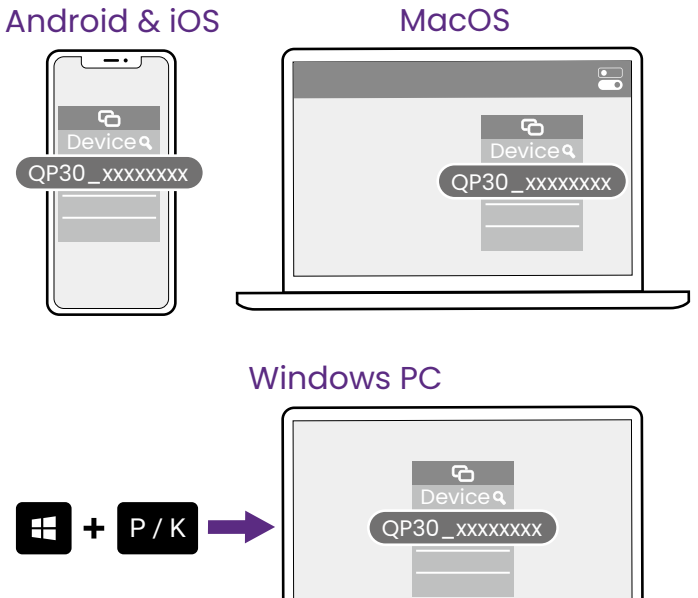

# <span id="page-13-0"></span>El menú de Configuración avanzada

El menú de **Configuración avanzada** de QCast Mirror le permite conectar el QCast Mirror a un router Wi-Fi y configurar diversos ajustes en el dongle. A continuación, se describen los pasos para acceder al menú de **Configuración avanzada**:

- 1. Siga las instrucciones que figuran en [Conexión del QCast Mirror al](#page-6-1)  [proyector en página 7](#page-6-1) para encender el QCast Mirror.
- 2. Acceda al menú Wi-Fi de su dispositivo y conéctese al SSID que aparece en la parte superior de la pantalla de QCast Mirror. Ingrese la contraseña de seguridad que se muestra junto al SSID en la pantalla de QCast Mirror.

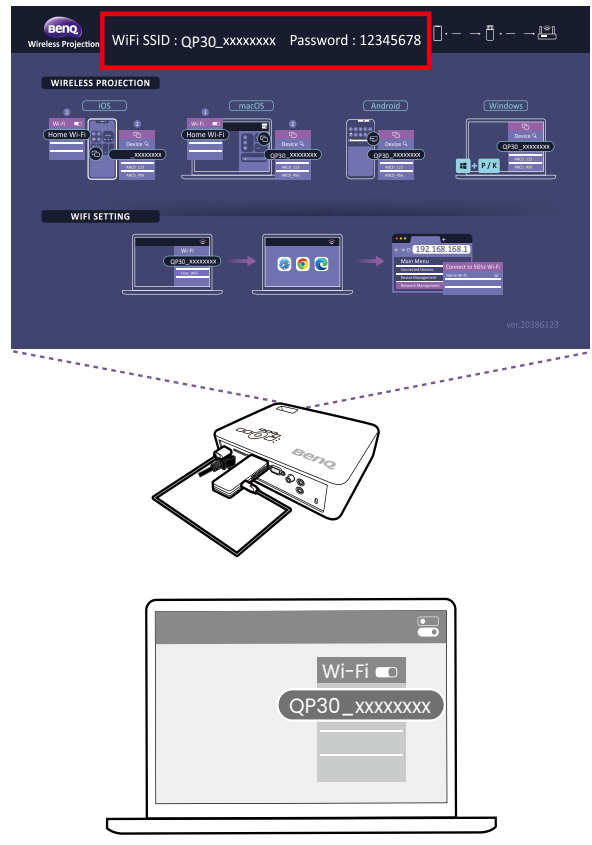

3. Abra un navegador web en su dispositivo y escriba la dirección URL [http://192.168.168.1,](http://192.168.203.1) entonces se abrirá el menú de **Configuración avanzada** en el navegador.

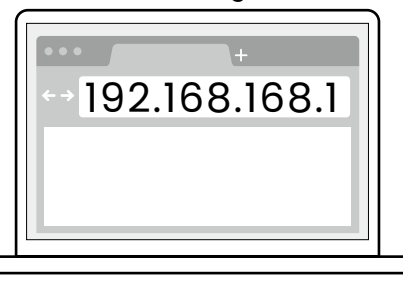

4. Introduzca la contraseña del menú de **Configuración avanzada** para iniciar sesión.

#### Nota

- Al abrir el menú de **Configuración avanzada** por primera vez, introduzca la contraseña predeterminada "000000" para iniciar sesión. Una vez iniciada la sesión, se le preguntará si desea cambiar la contraseña, seleccione **Omitir** si desea conservar la contraseña predeterminada.
- Si en algún momento olvida la contraseña de inicio de sesión, utilice el botón de reinicio del dongle para restablecer la configuración predeterminada del dispositivo, después inicie sesión en el menú de **Configuración avanzada** con la contraseña predeterminada de nuevo.

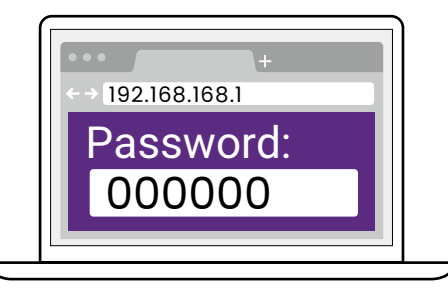

El menú de **Configuración avanzada** incluye los siguientes submenús, para obtener más información sobre cada uno, consulte [Otras opciones de la](#page-17-1)  [configuración avanzada en página 18](#page-17-1):

- **Estado de conexión**
- **Gestión del dispositivo**
- **Gestión de red**
- **Configuración de administrador**
- **Reiniciar**
- **Información**

## <span id="page-15-1"></span><span id="page-15-0"></span>Conexión del QCast Mirror a un router Wi-Fi

Para proporcionar acceso a Internet a los dispositivos conectados a QCast Mirror, primero debe conectar el QCast Mirror a un router Wi-Fi a través del menú de **Configuración avanzada**. A continuación, se describen los pasos para conectar el QCast Mirror a un router Wi-Fi.

- 1. Asegúrese de que el QCast Mirror esté dentro del alcance de un router Wi-Fi con acceso a Internet.
- 2. Siga las instrucciones en El menú de Configuración avanzada en página 14 para acceder al menú de **Configuración avanzada**.
- 3. En el menú de **Configuración avanzada**, seleccione el submenú **Gestión de red.**

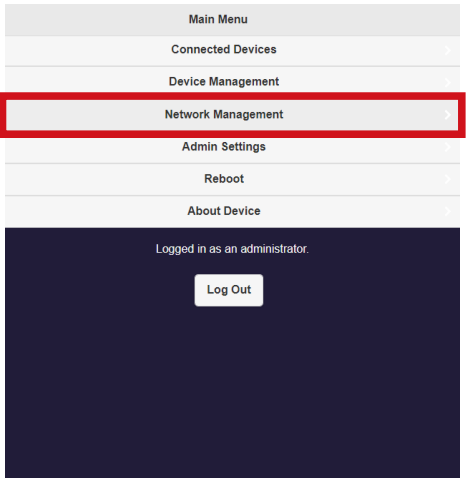

4. En el submenú **Gestión de red**, seleccione **Busque 5G SSID y conecte**.

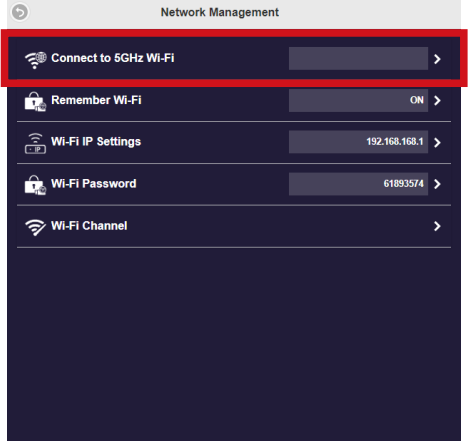

5. Seleccione el SSID del router en el menú **Internet** e introduzca una contraseña para el router Wi-Fi si es necesario.

#### Nota

- Si no ve el SSID del router en el menú de **Internet**, seleccione el botón de actualización en la esquina superior derecha de la pantalla.
- Si no aparece el SSID del router en el menú de **Internet**, vaya al submenú **Gestión del dispositivo** en el menú de **Configuración avanzada**, habilite **Legacy Wi-Fi mode**, y luego reinicie el QCast Mirror. Una vez que se haya reiniciado el dongle, repita los pasos de esta sección para conectarse al router Wi-Fi.

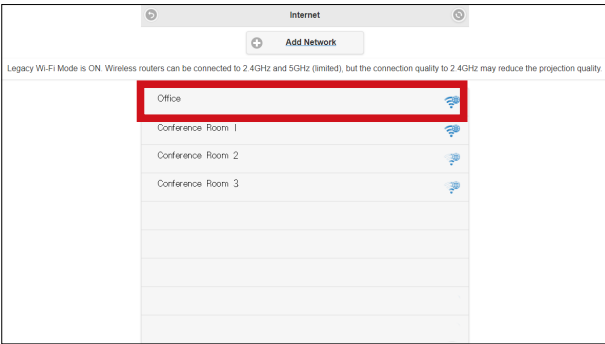

Una vez que se haya conectado satisfactoriamente al router Wi-Fi, la conexión entre el dongle y el router en la esquina superior derecha de la pantalla de QCast Mirror mostrará un ícono Wi-Fi azul.

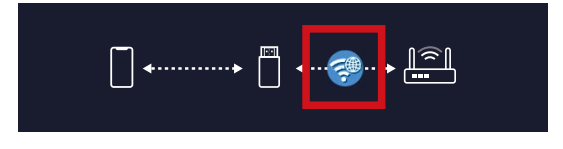

## <span id="page-17-1"></span><span id="page-17-0"></span>Otras opciones de la configuración avanzada

El menú de **Configuración avanzada** incluye los siguientes submenús que le permiten aplicar diversas configuraciones en QCast Mirror:

- **Estado de conexión**
- **Gestión del dispositivo**
- **Gestión de red**
- **Configuración de administrador**
- **Reiniciar**
- **Información**

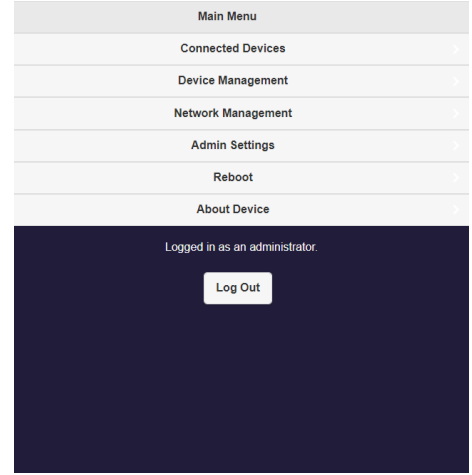

### Estado de conexión

El submenú **Estado de conexión** enumera los diversos dispositivos conectados actualmente a QCast Mirror, incluido el nombre de los dispositivos y su dirección IP:

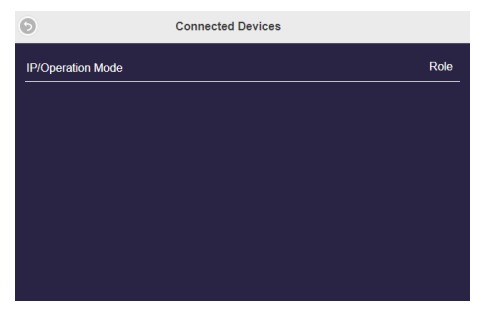

### <span id="page-18-0"></span>Gestión del dispositivo

El submenú de **Gestión del dispositivo** incluye los siguientes elementos:

#### Nota

Este submenú solo está disponible cuando inicia sesión en el menú de **Configuración avanzada** con la contraseña.

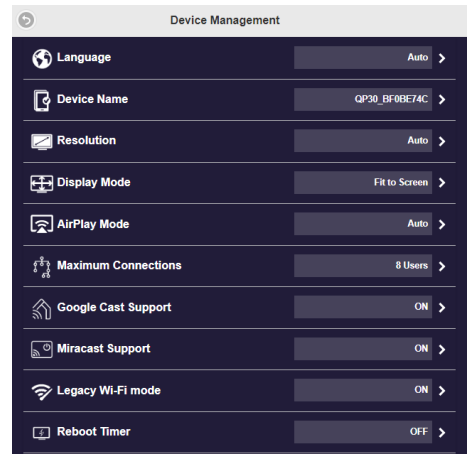

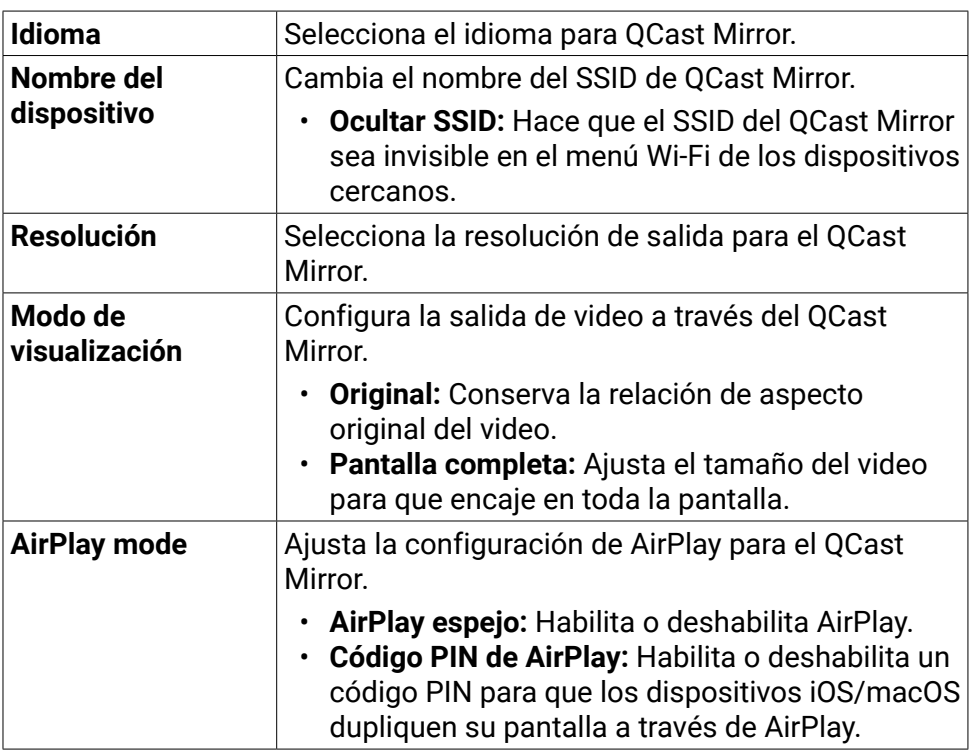

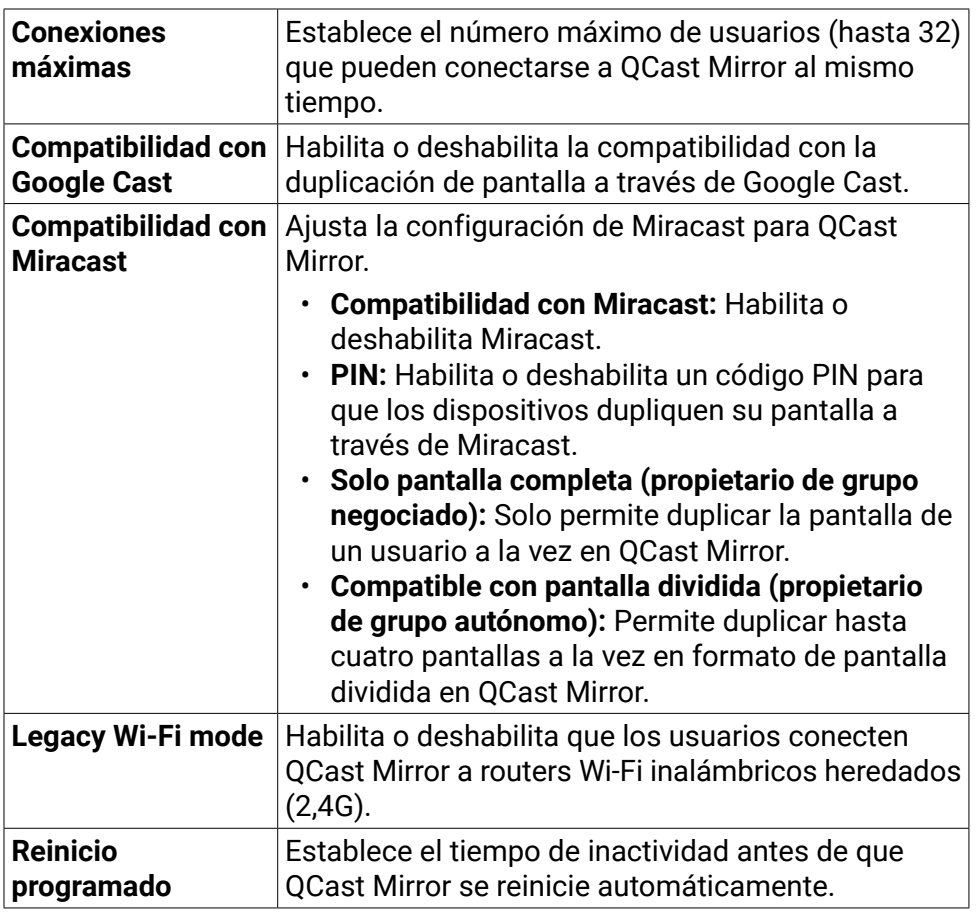

Si realiza algún cambio en la configuración del submenú, deberá reiniciar QCast Mirror para que los cambios se apliquen.

### <span id="page-20-0"></span>Gestión de red

#### El submenú **Gestión de red** incluye los siguientes elementos:

#### Nota

Este submenú solo está disponible cuando inicia sesión en el menú de **Configuración avanzada** con la contraseña.

![](_page_20_Picture_4.jpeg)

![](_page_20_Picture_104.jpeg)

Si realiza algún cambio en la configuración del submenú, deberá reiniciar QCast Mirror para que los cambios se apliquen.

### <span id="page-21-0"></span>Configuración de administrador

#### El submenú **Configuración de administrador** incluye los siguientes elementos:

#### Nota

Este submenú solo está disponible cuando inicia sesión en el menú de **Configuración avanzada** con la contraseña.

![](_page_21_Picture_90.jpeg)

![](_page_21_Picture_91.jpeg)

![](_page_22_Picture_157.jpeg)

<span id="page-23-0"></span>![](_page_23_Picture_117.jpeg)

Si realiza algún cambio en la configuración del submenú, deberá reiniciar QCast Mirror para que los cambios se apliquen.

### Reiniciar

Seleccione **Reiniciar** en el menú de **Configuración avanzada** para reiniciar manualmente el QCast Mirror.

Nota

**Reiniciar** solo está disponible cuando inicia sesión en el menú de **Configuración avanzada** con la contraseña.

### Información

Indica la siguiente información para QCast Mirror:

- **SSID**
- **Versión del firmware**
- **IP**
- **IP de Internet**
- **MAC**
- **Canal de wifi 2,4G**

![](_page_23_Picture_14.jpeg)

# <span id="page-24-0"></span>Especificaciones del producto

![](_page_24_Picture_127.jpeg)

## <span id="page-25-0"></span>Requisitos del sistema

![](_page_25_Picture_125.jpeg)

#### Nota

- Asegúrese de que el dispositivo se ha actualizado a una versión de SO adecuada que admita la duplicación de pantalla.
- El Wi-Fi 5G solo admite Banda 1 (5,150 5,250 GHz).
- El Wi-Fi 2,4G solo admite los canales CH. 1 CH. 11 (2,401 2,473 GHz).
- La calidad de la transmisión depende del entorno inalámbrico y de la capacidad de duplicación de pantalla de los dispositivos móviles de diferentes marcas. Para garantizar la mejor calidad de transmisión, visite <http://www.benq.com/> y obtendrá una lista de dispositivos compatibles.
- Para obtener más información, visite:<http://www.benq.com/>

# <span id="page-26-0"></span>Preguntas frecuentes

Si sus problemas persisten después de revisar este manual, visite el sitio web local de Support.BenQ.com para obtener más ayuda, servicio de atención al cliente a nivel local y consultar las preguntas frecuentes.

![](_page_26_Picture_2.jpeg)

Support.BenQ.com